# 平成22年度

# 電子入札システムの機能改良お知らせ 【応札者向け】

平成23年3月

平成22年度における機能改良項目は下表のとおりです。

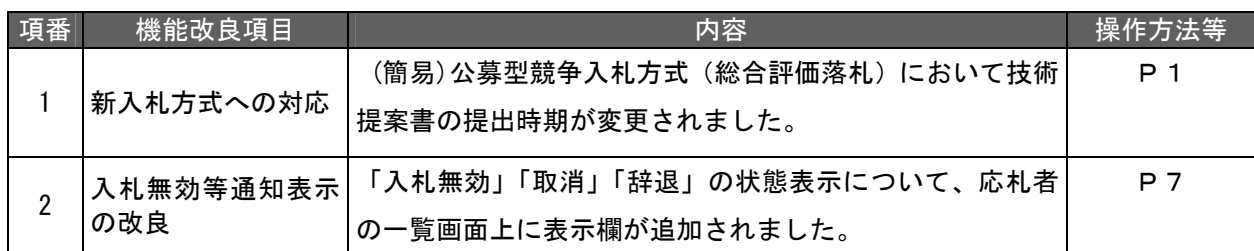

## 1. 新入札方式への対応

(簡易)公募型競争入札方式(総合評価落札)において、技術提案書の提出時期が指名 通知受理後に変更されました。(改良実施後に登録された案件より適用されます。)

- 1.1 参加表明書提出
- (1) 参加表明書画面

参加表明書提出時は技術提案書の添付を行いません。

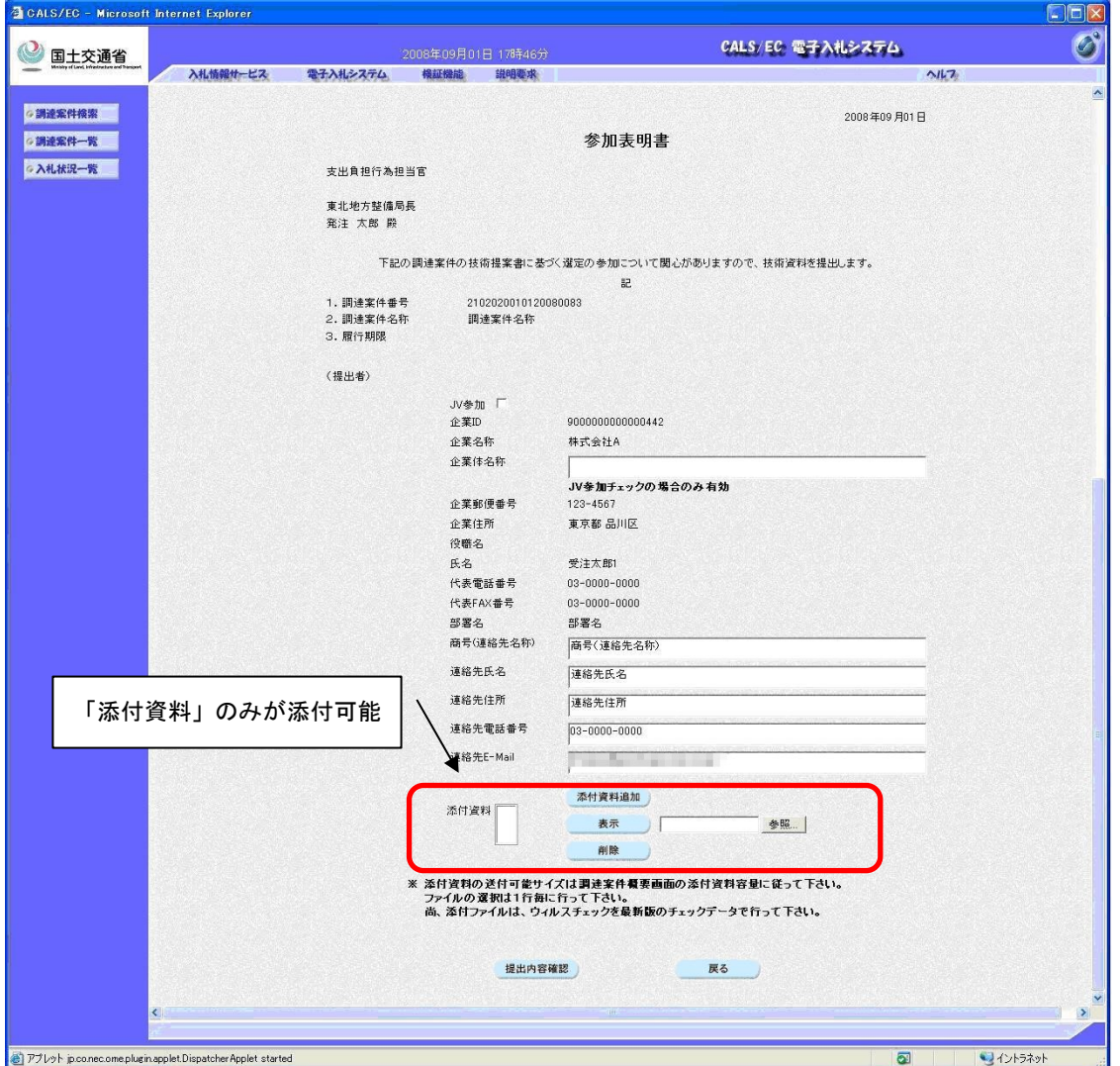

※ 「参加表明書」提出内容確認、「参加表明書」印刷、「参加表明書」表示の各画面について も技術提案書に関する内容は表示されなくなりました。

- 1.2 指名通知書表示
- (1) 指名通知書表示画面

技術提案書の提出に必要となる表示内容へ変更されました。また、技術提案書の判定に 伴う表示は削除されました。(改良実施後に登録された案件より適用されます。)

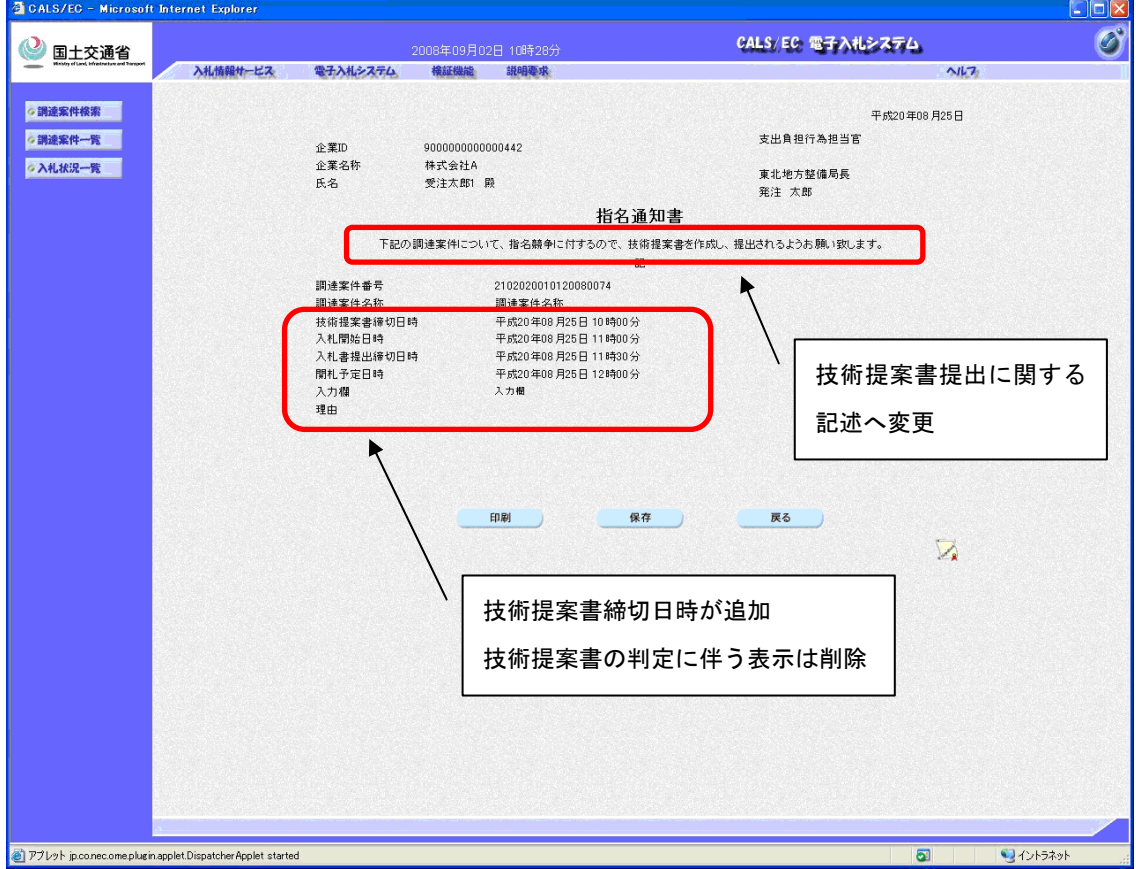

- 1.3 技術提案書提出
- (1) 技術提案書提出画面

新たに技術提案書の提出画面が追加されました。指名通知書を受理した後に技術提案書の 提出を行います。(改良実施後に登録された案件より適用されます。)

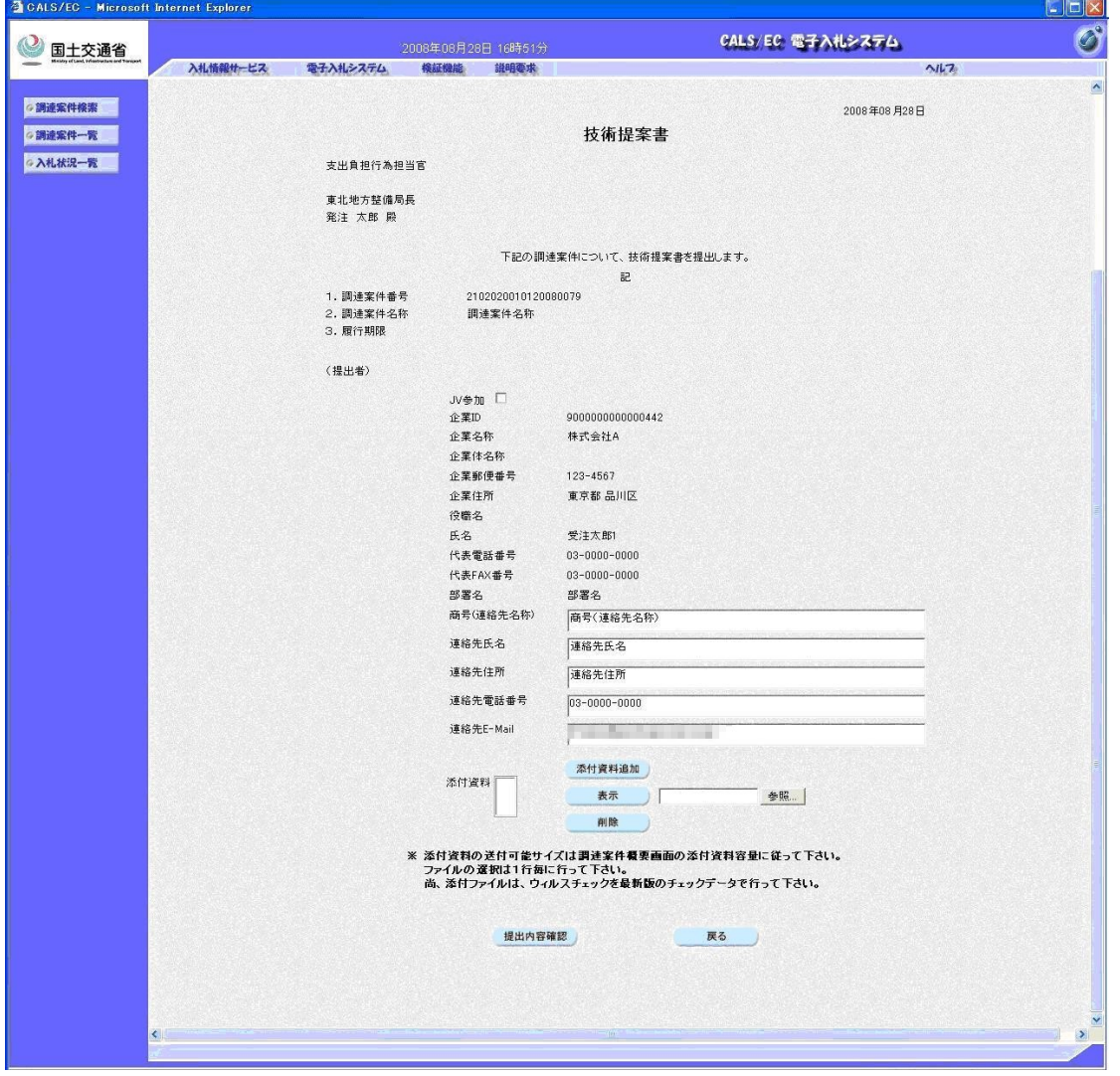

※ 「技術提案書」提出内容確認、「技術提案書」印刷、「技術提案書」表示の各画面について も表示、印刷が可能となりました。

### 1.4 検証機能 結果登録表示

(1) 入札結果画面

入札結果表示内容の「評価点」欄の名称が「技術評価点」へ変更され、技術評価点内容が 表示されるようになりました。また、「技術評価点」欄と「評価値」欄の間に「価格評価点」 欄が追加されました。(改良実施後に登録された案件より適用されます。)

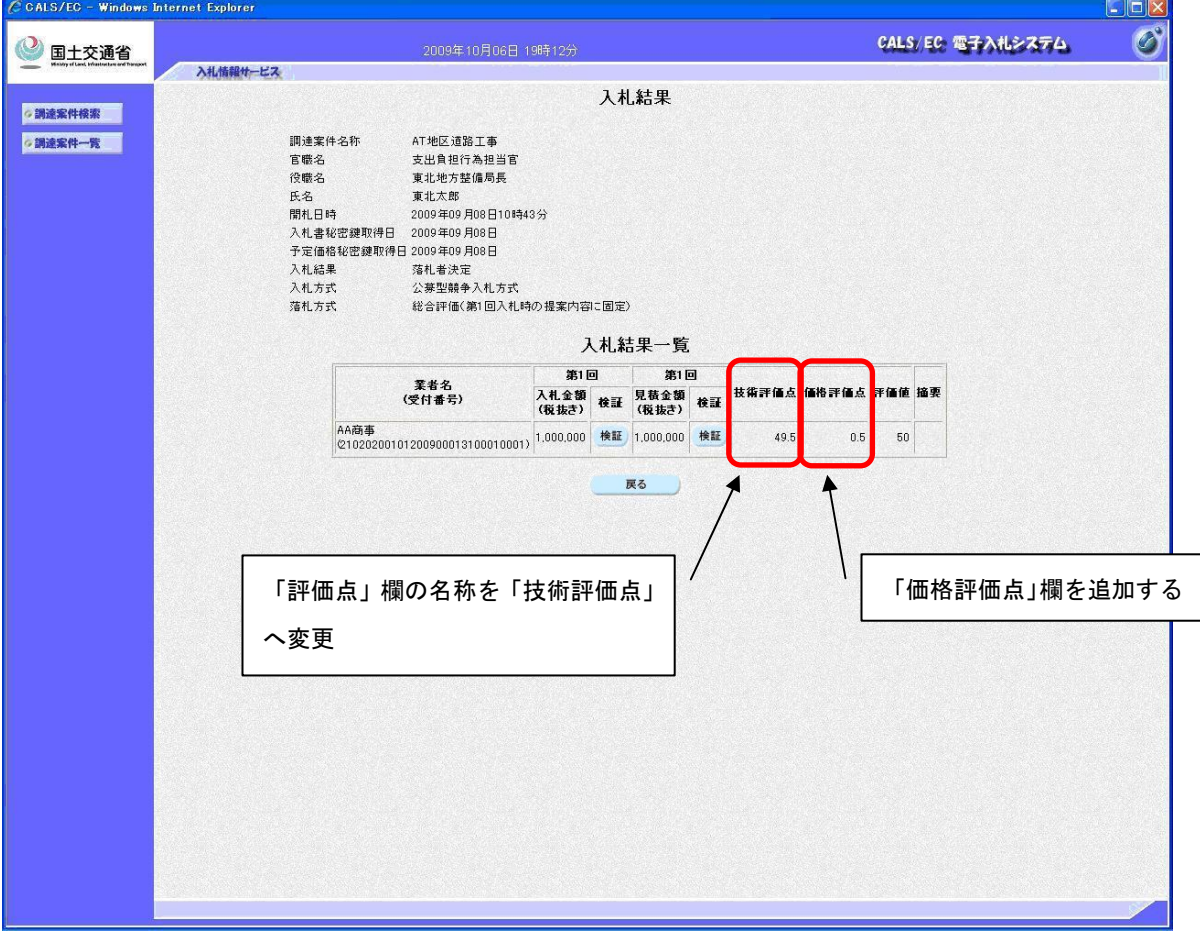

#### 1.5 調達案件概要表示

#### (1) 調達案件概要画面

「技術提案書受付開始日時」「技術提案書受付締切日時」の表示が追加されました。 (改良実施後に登録された案件より適用されます。)

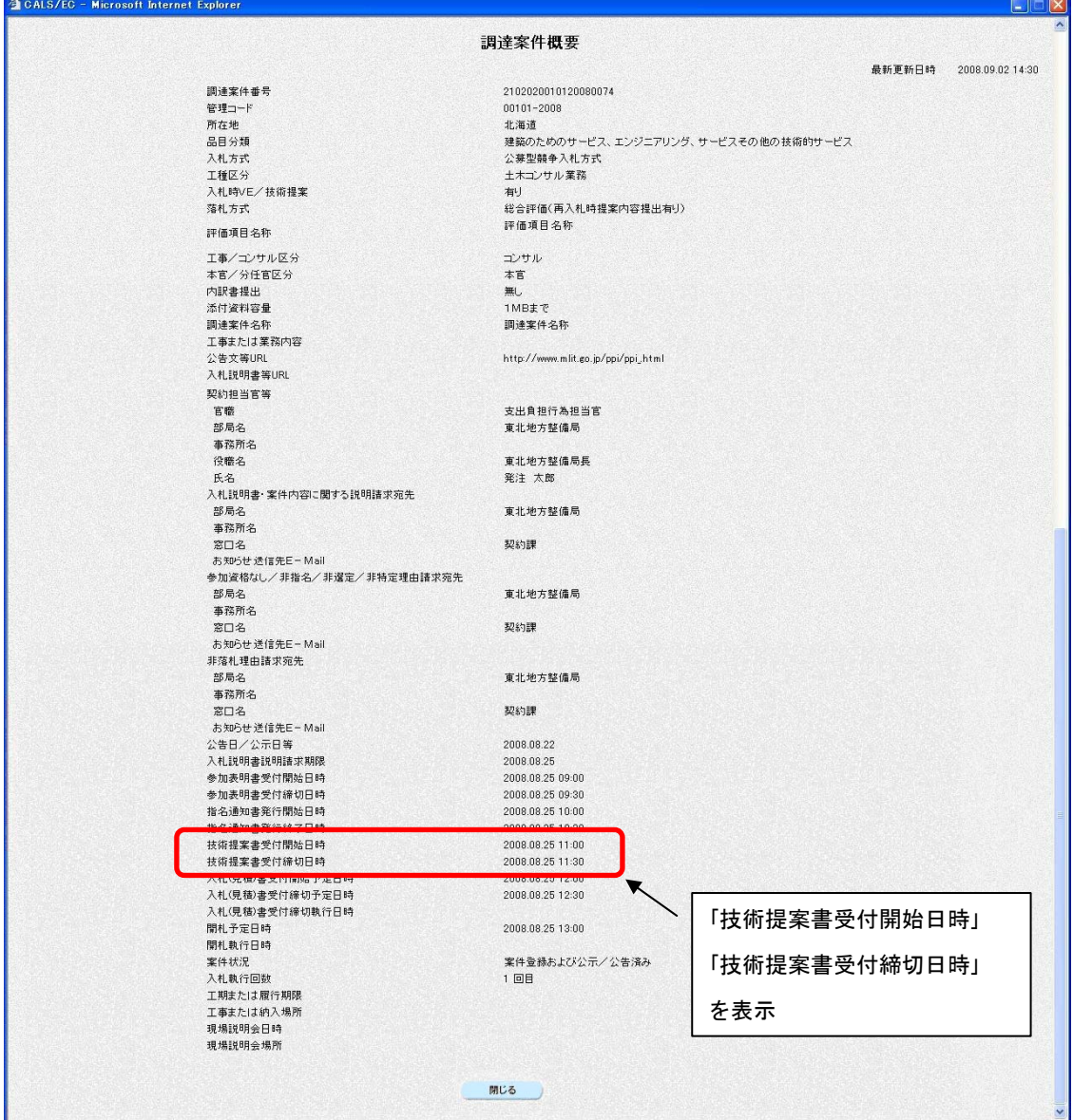

- 1.6 保存データ表示ツール
- (1) 保存データ表示ツールの利用

(簡易)公募型競争入札方式(総合評価落札)の案件にて保存されたデータを表示する ためには、最新版の保存データ表示ツールが必要です。

なお、最新版の保存データ表示ツールにつきましては、e-BISC センターホームページより ダウンロード可能です。

(2) 対象画面

以下の画面にて保存したデータを表示するには、最新版の保存データ表示ツールが必要に なります。

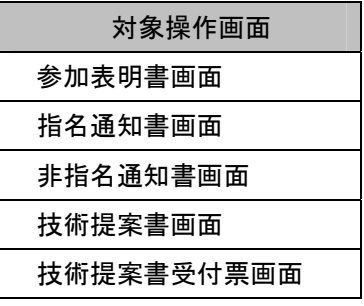

#### 2. 入札無効等通知表示の改良

入札状況一覧において「入札無効」「取消」「辞退」の表示が分かり易くなりました。

- 2.1 入札状況一覧画面
- (1) 入札状況一覧画面表示

「入札状況一覧」画面の「入札方式」欄と「辞退届」欄の間に「取消/辞退/無効」欄が 追加され、「入札無効」「取消」「辞退」の表示が行われるようになります。

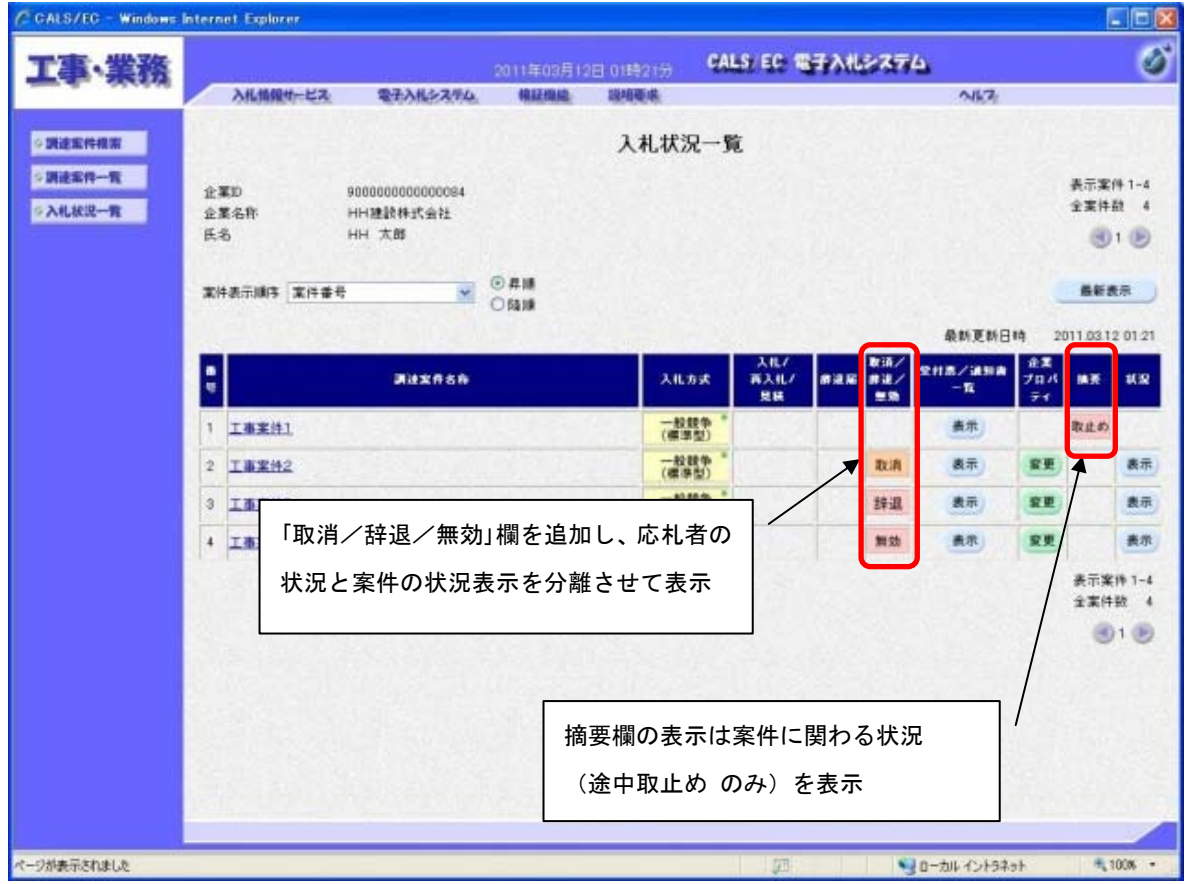

※ 「摘要」欄の表示内容について

案件に関わる状況として、入札書提出より前の時点で取止めが行われた場合には「取止め」 と表示されます。

入札書提出、開札後に入札結果登録として取止めとされた場合は「取止め」の表示はされ ません。

以上